## **Upload documents**

1. Enter the number of the proceeding to make a filing for in the **Go to…** field on your eFiling System home page.

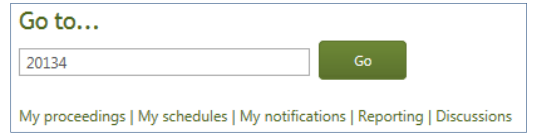

2. Select **Applications** or **Filings** in the left navigation menu and click the application or filing number on the right Applications and Filings detail pages.

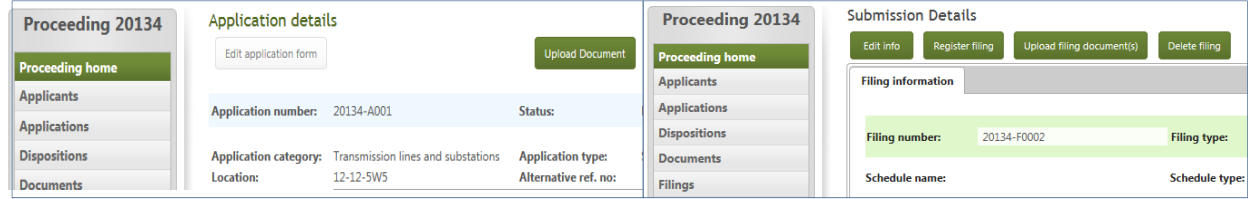

3. Click **Upload document(s)** or **Upload filing document(s)**.

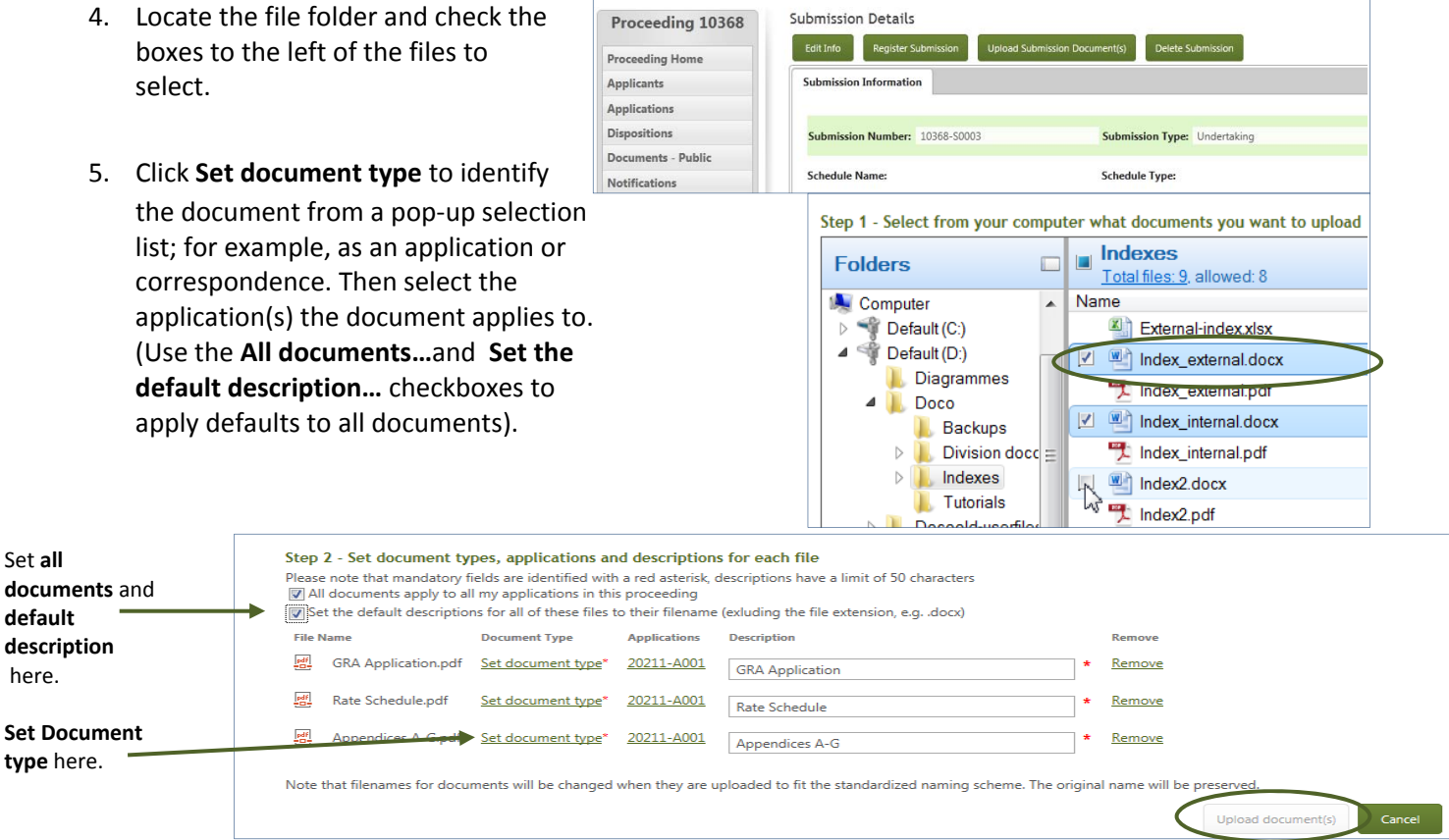

6. Click **Upload document(s)** to load the files to the AUC website. (This button is only active when all required fields have been entered). Uploaded files can be viewed on the Proceeding home, Applications, Filings and Documents pages.

## **See the eFiling System User Guide for further instructions on uploading documents.**